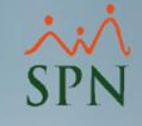

# Instructivo

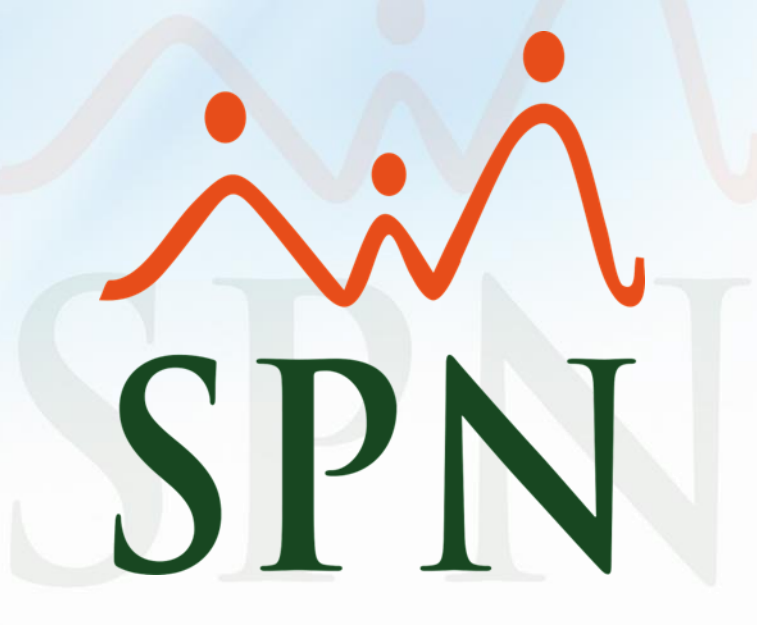

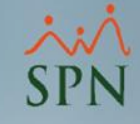

## Índice de contenido

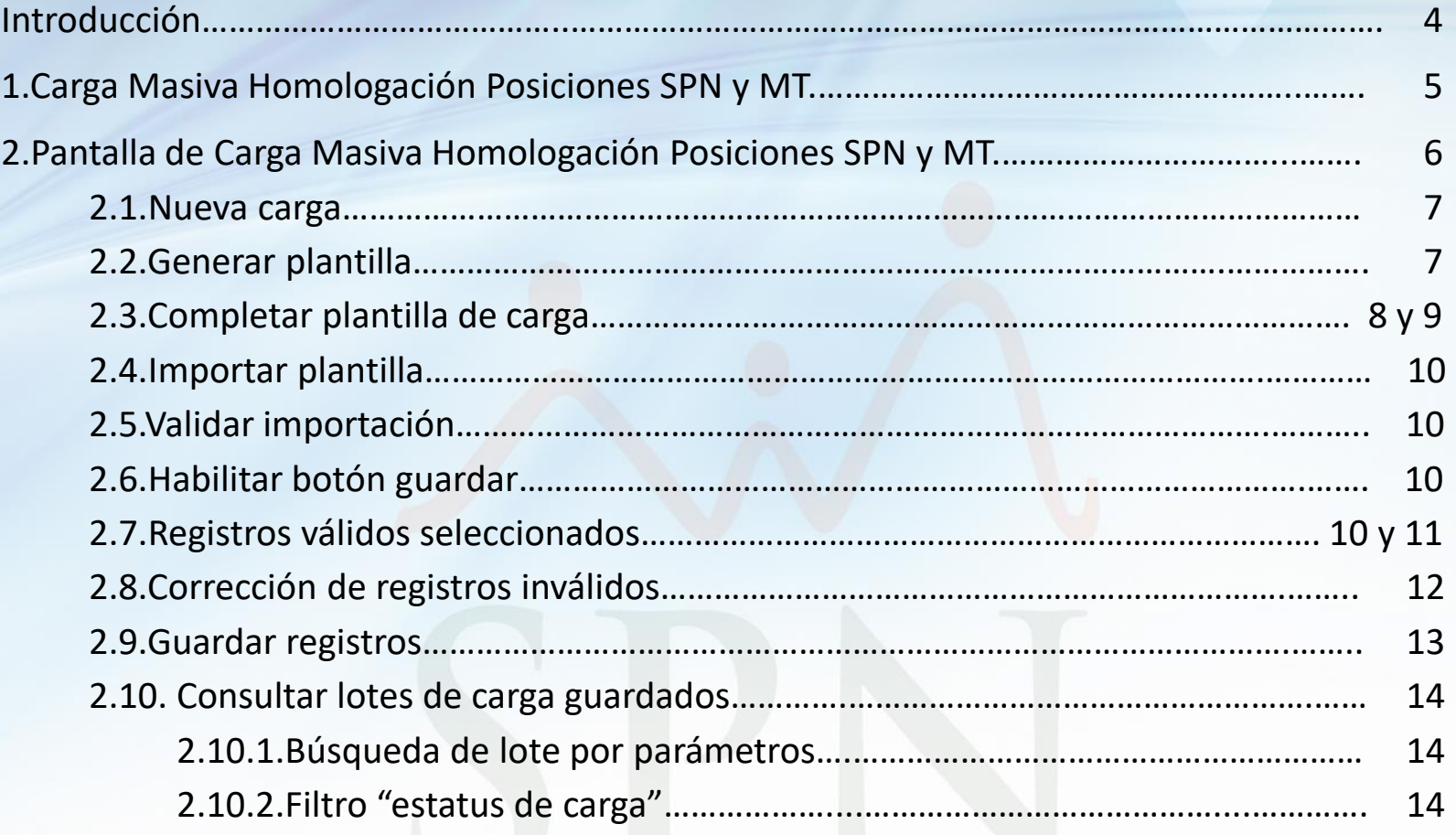

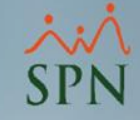

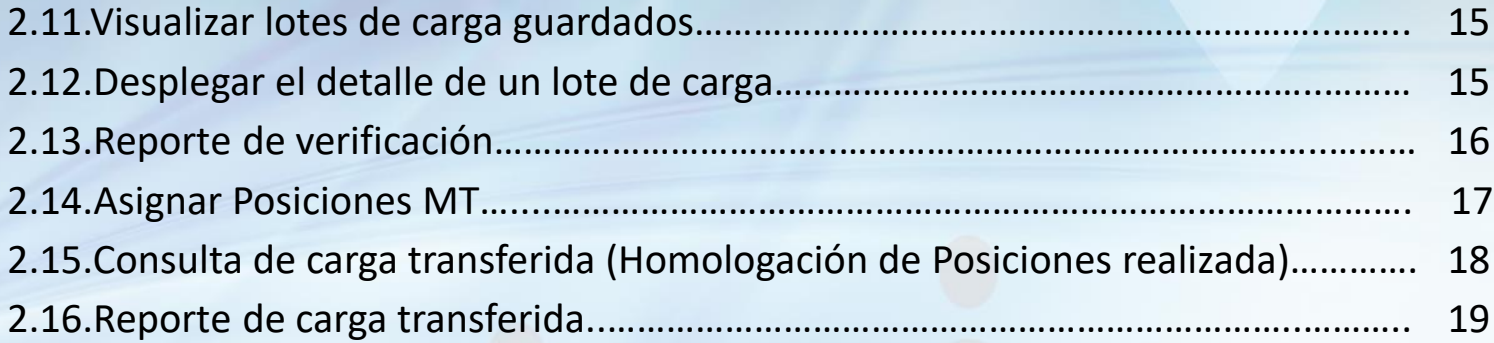

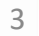

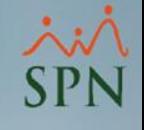

Introducción:

En el módulo de Personal se cuenta con la funcionalidad de "**Carga Masiva Homologación Posiciones SPN y MT**", la cual permite realizar la homologación de posiciones entre SPN y el Ministerio de Trabajo de manera masiva.

A continuación veremos el procedimiento a seguir.

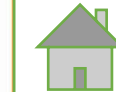

1. En el módulo de *Personal*, dirigirse al menú *Empleados/Reportes Ministerio de Trabajo/Carga Masiva Homologación Posiciones SPN*

*y MT*:

Reclutamiento Empleados Reportes Vacaciones Planes Desarrollo Planes Seguros Acción Personal Seguridad Ocupacional Administra Listas de Empleados Por... Perfil del Empleado Contactos de empleados Informe por mes de cumpleaños Empleados por Generación Padrón de Empleados Reportes Padres, Madres y Dependientes Reportes de Salarios **Empleados Cuentas Bancarias Total Compensaciones y Descuentos** Relación de Personal Datos sobre la Salud Histórico de Empleados Incidencias de Empleados Reporte Plazas por Posición Producción Laboral General Producción Laboral Distintos Criterios HeadCount Planilla Personal Fijo Antigüedad Por Posición Retorno Inversión (ROI) Capital Humano **Factor Bradford** Reportes Capacitación Cartas, Contratos y Certificaciones Reportes Ministerio de Trabajo Empleados Dirección Re Firma Empleados

> Vencimientos Licencias de Conducir **Empleados sin Foto** Reporte Empleados Casilleros

Reporte Empleados Parqueos

Vencimientos de Contratos

Dependientes próximos a excluir del Seguro

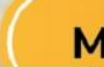

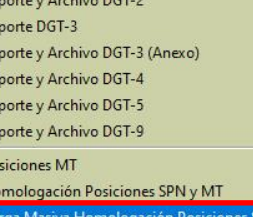

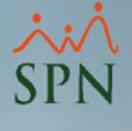

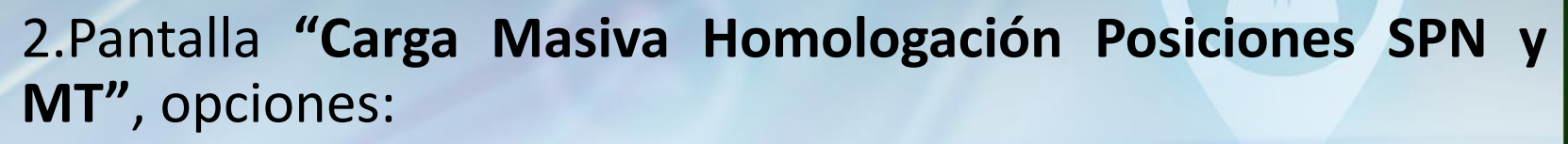

- a) Realizar una carga nueva.
- b) Generar plantilla para llenarla con los datos.
- c) Imprimir reporte para validación de lote cargado.
- d) Eliminar un lote de carga.
- e) Salir de la pantalla.

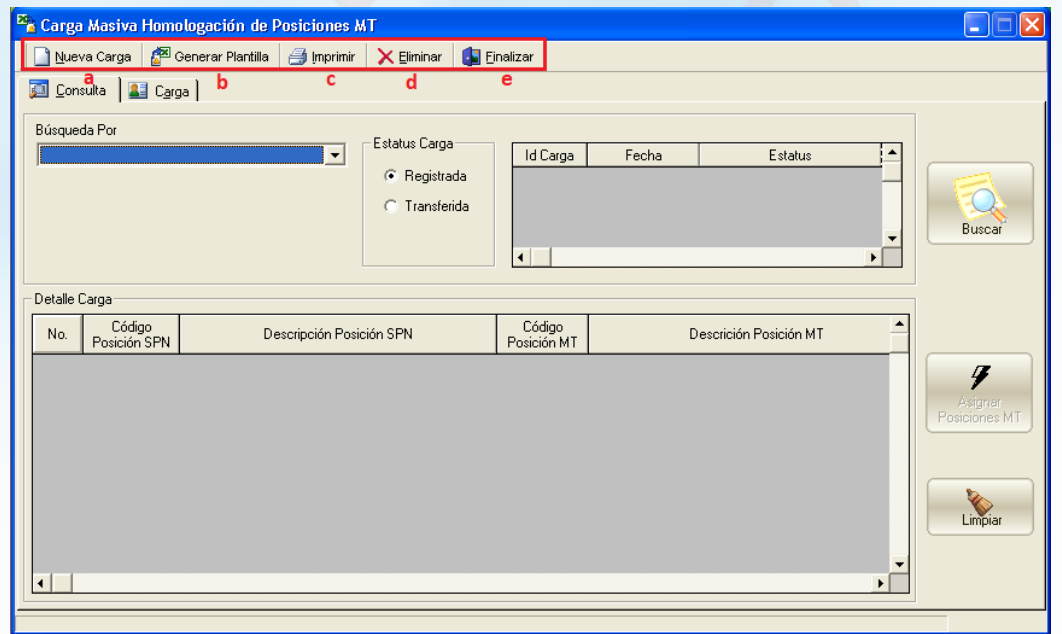

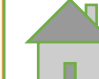

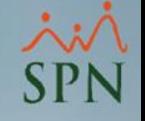

**2.1.**Para empezar, dar clic en **"Nueva Carga"**.

**2.2.**Luego, clic al botón **"Generar/Crear Plantilla"** para generar la plantilla de Excel en blanco, la cual debemos completar con los datos de las posiciones de SPN que queremos homologar con el Ministerio de Trabajo.

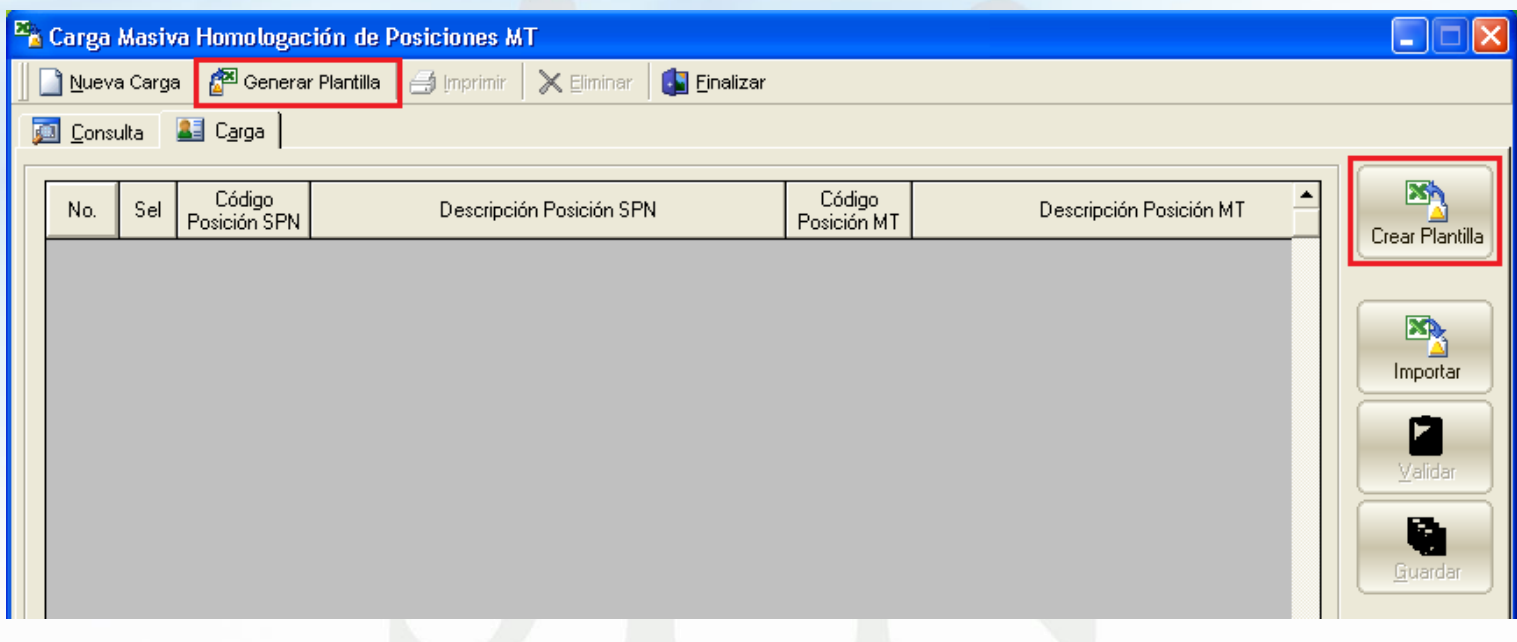

**2.3.**Llenar la plantilla correctamente, tomando en cuenta lo siguiente:

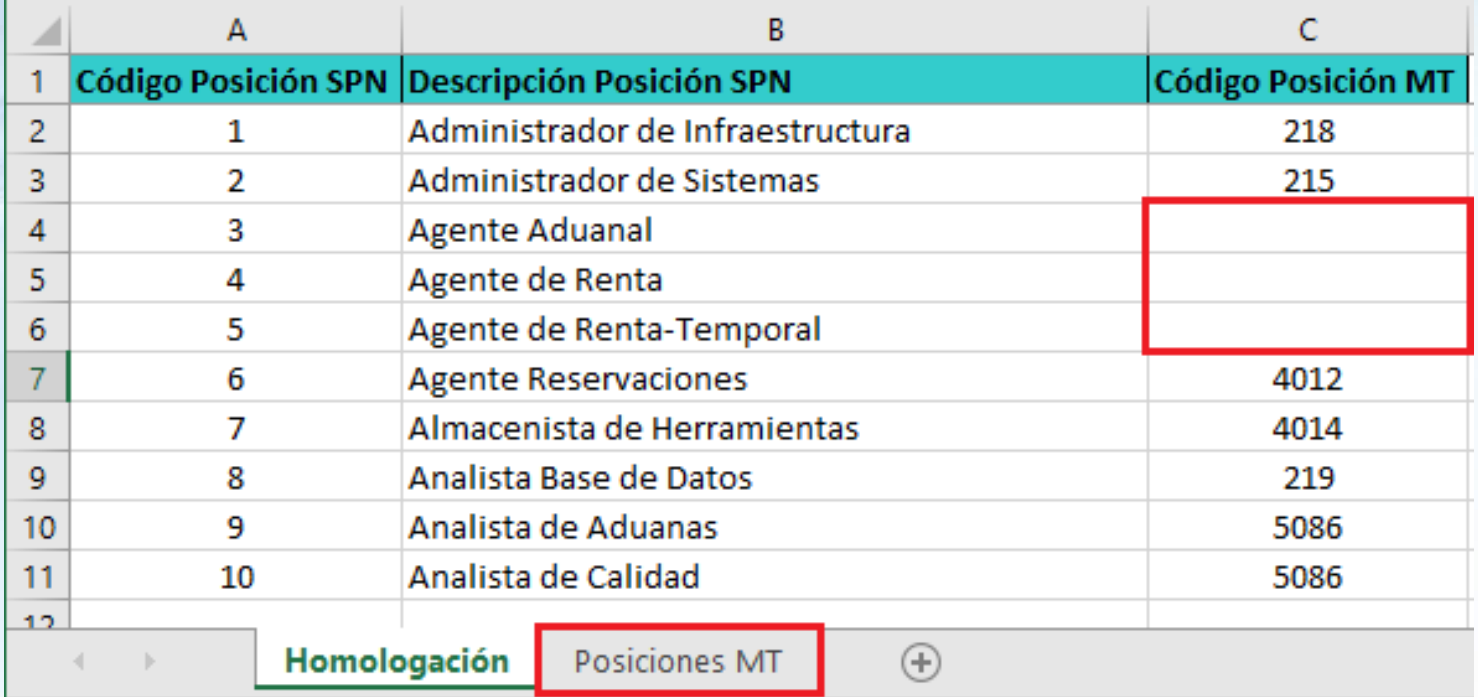

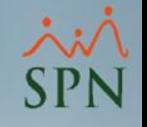

**2.3.**Llenar la plantilla correctamente, tomando en cuenta lo siguiente:

- Solo debe llenar la columna **"Código Posición MT"** con los códigos a partir del 5444 los cuales pertenecen al nuevo catálogo de ocupaciones del **Ministerio de Trabajo**.
- En caso de que la posición ya esté homologada en SPN, entonces la plantilla ya traerá el código de la Posición del Ministerio de Trabajo en la celda correspondiente, o en caso contrario la celda estará vacía.
- La hoja **"Posiciones MT"** le ofrece información acerca de las posiciones del Ministerio de Trabajo que puede utilizar para completar la plantilla. De ese listado deberá tomar el código de la posición MT y colocarlo en la hoja **"Homologación".**
- Si una posición ya se encuentra homologada, también puede usar la carga para fines de actualización, solo debe cambiarle el código de posición MT anterior por el código nuevo.

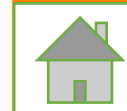

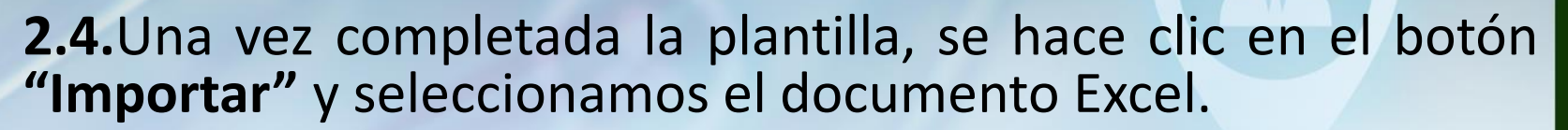

\*Durante la *importación*, la barra de estado muestra el avance del proceso y el usuario puede cancelarlo en cualquier momento dando clic al botón "**Cancelar"**.

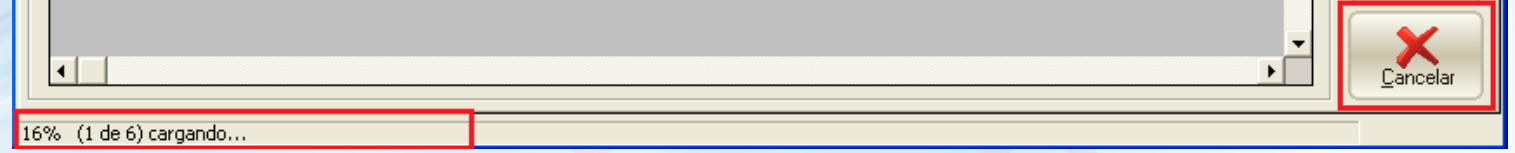

**2.5.**Luego hacemos clic en el botón **"Validar"**.

**2.6.**Una vez el sistema nos indica que los Datos están correctos, se habilita el botón *"Guardar"*.

**2.7.**Los registros válidos se seleccionan automáticamente.

\*Cada registro es independiente, por lo tanto puede guardar solo los registros que hayan superado la validación.

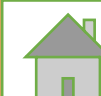

Código

218

215

5086

5086

5086

4012

4014

219

5086

5086

<sup>26</sup> Carga Masiva Homologación de Posiciones MT

**All** Carga

Código

Posición SPN

 $\overline{2}$ 

3

4

5

6

7

8

9

 $10$ 

1 Nueva Carga

Sel

K

 $\overline{\mathbf{v}}$ 

 $\boldsymbol{\mathsf{v}}$ 

И

 $\boldsymbol{\mathsf{v}}$ 

 $\boldsymbol{\mathsf{v}}$ 

 $\boldsymbol{\mathsf{v}}$ 

 $\mathbf{v}$ 

¥

V

**DEL** Consulta

No.

1

 $\overline{2}$ 

3

 $\overline{4}$ 

5

6

 $\overline{7}$ 

8

 $\overline{9}$ 

 $10<sup>10</sup>$ 

Generar Plantilla | 4 Imprimir

 $\times$  Eliminar

Descripción Posición SPN

Administrador de Infraestructura

Administrador de Sistemas

Agente de Renta-Temporal

Almacenista de Herramientas

Agente Reservaciones

Analista Base de Datos

Analista de Aduanas

|Analista de Calidad

Agente Aduanal

Agente de Renta

**E** Finalizar

SPN - Módulo de Personal

Datos correctos!

Aceptar

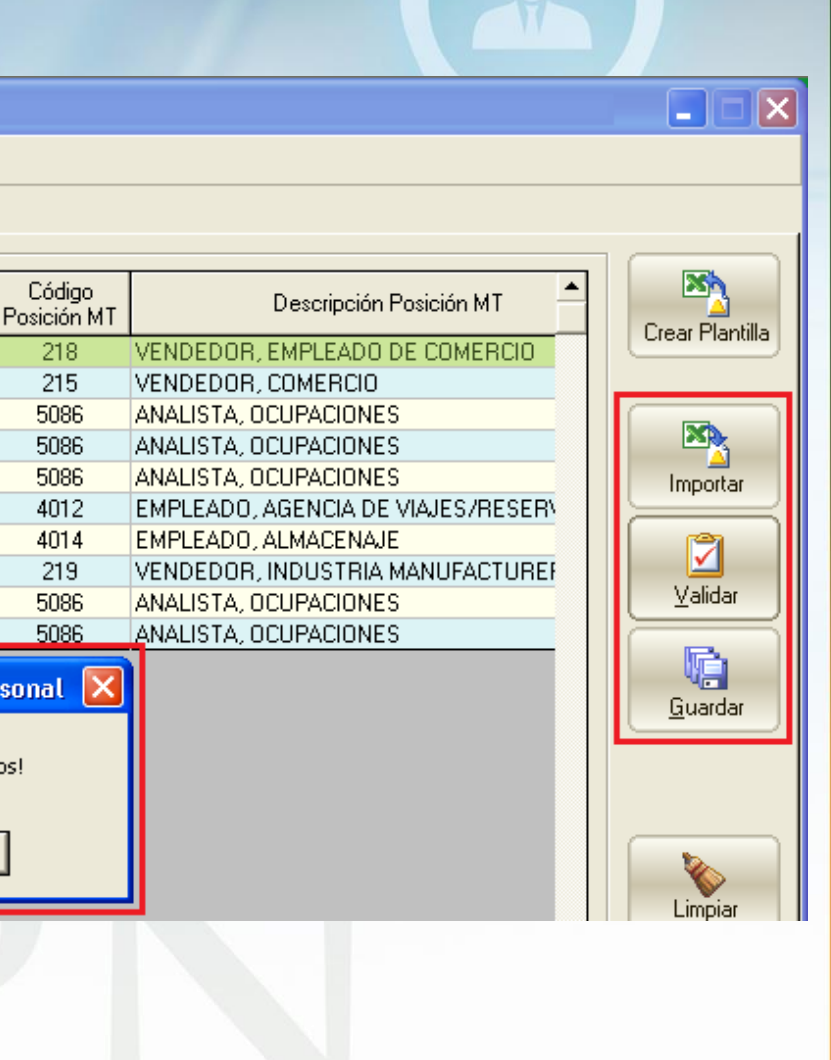

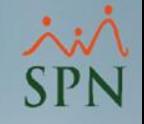

## • **2.8.Corrección de registros inválidos:**

En caso de haber registros incorrectos, puede corregir directamente en el Grid el **Código Posición MT**, pero si el error está en el Código Posición SPN, entonces deberá corregir la plantilla Excel y volver a cargarla.

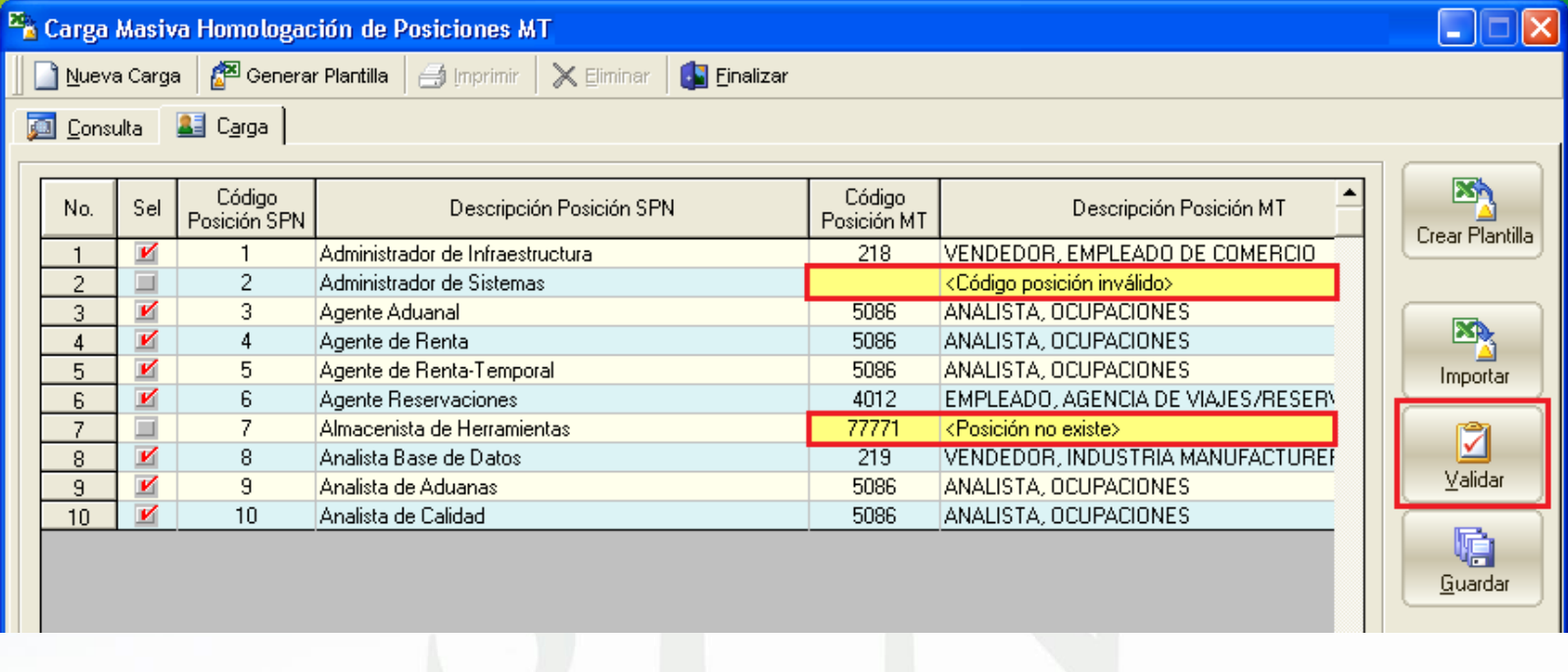

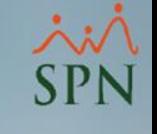

## **2.9.**Clic al botón *"Guardar"***.**

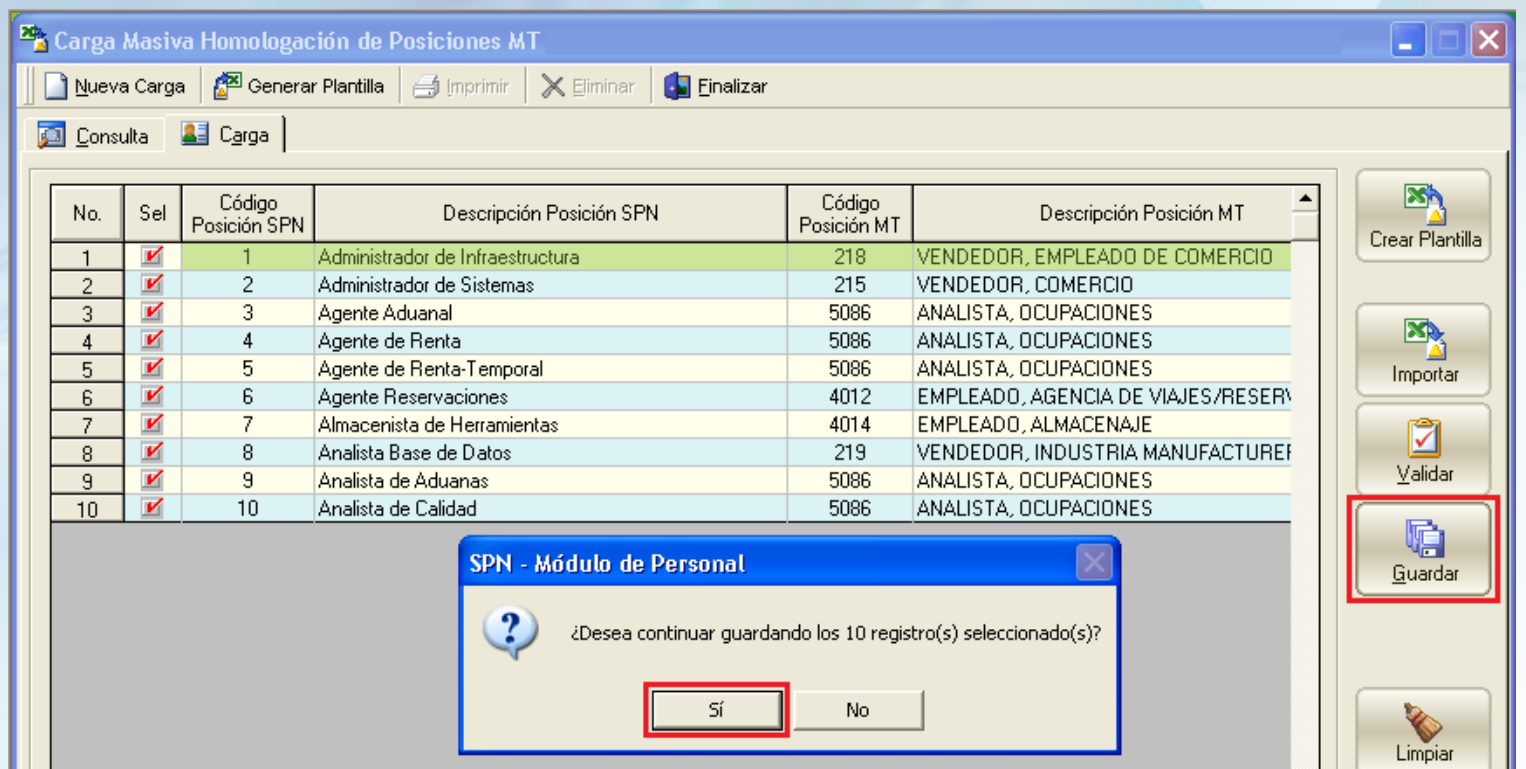

\*Este proceso guarda los registros en un lote para fines de consulta y posterior Homologación de las Posiciones de SPN y el MT.

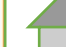

#### **2.10.***Consultar* lotes de carga guardados.

**2.10.1**.Luego que los registros son guardados, se genera un lote con esa carga el cual puede ser consultado desde la pestaña "Consulta". Puede consultar por *fecha de carga* y por *Id de Lote.*

**2.10.2**.Filtro *"estatus de carga"*:

- **1. Registrada:** Son las cargas guardadas que aun no se han enviado o transferido hacia la tabla definitiva de Homologación de Posiciones de SPN y MT.
- **2. Transferida:** Son las cargas que ya han sido transferidas, es decir la Homologación de Posiciones ya fue realizada.

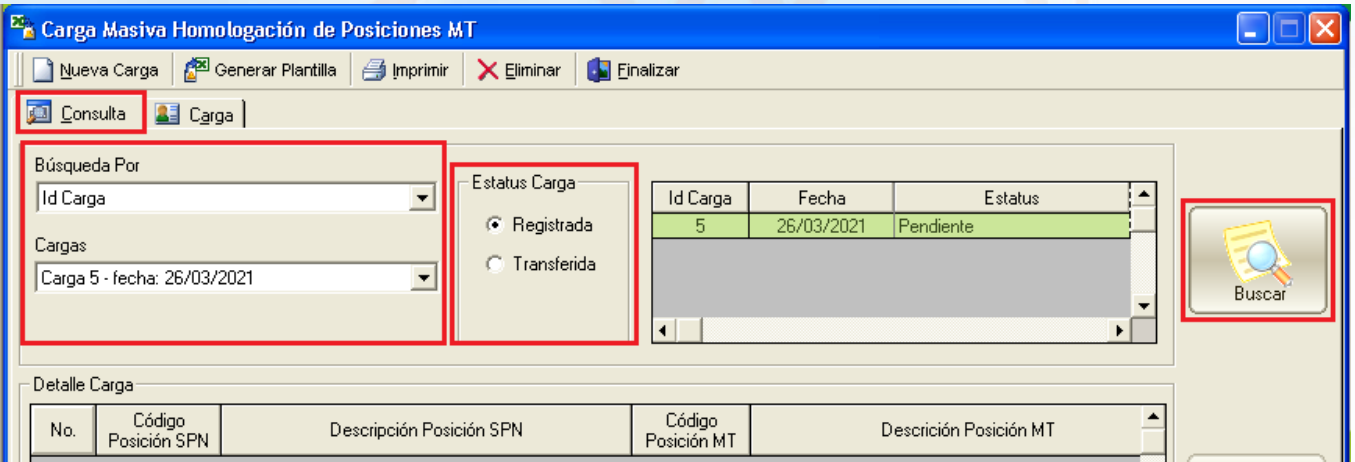

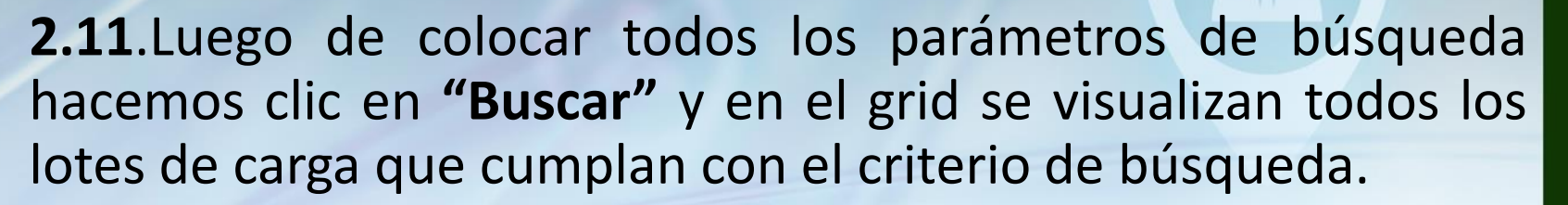

**2.12.**Al dar doble clic sobre el lote podemos verlo detallado en el grid inferior *(Detalle Carga),* y el botón *"Asignar Posiciones MT"* se habilita solo si esa carga está pendiente.

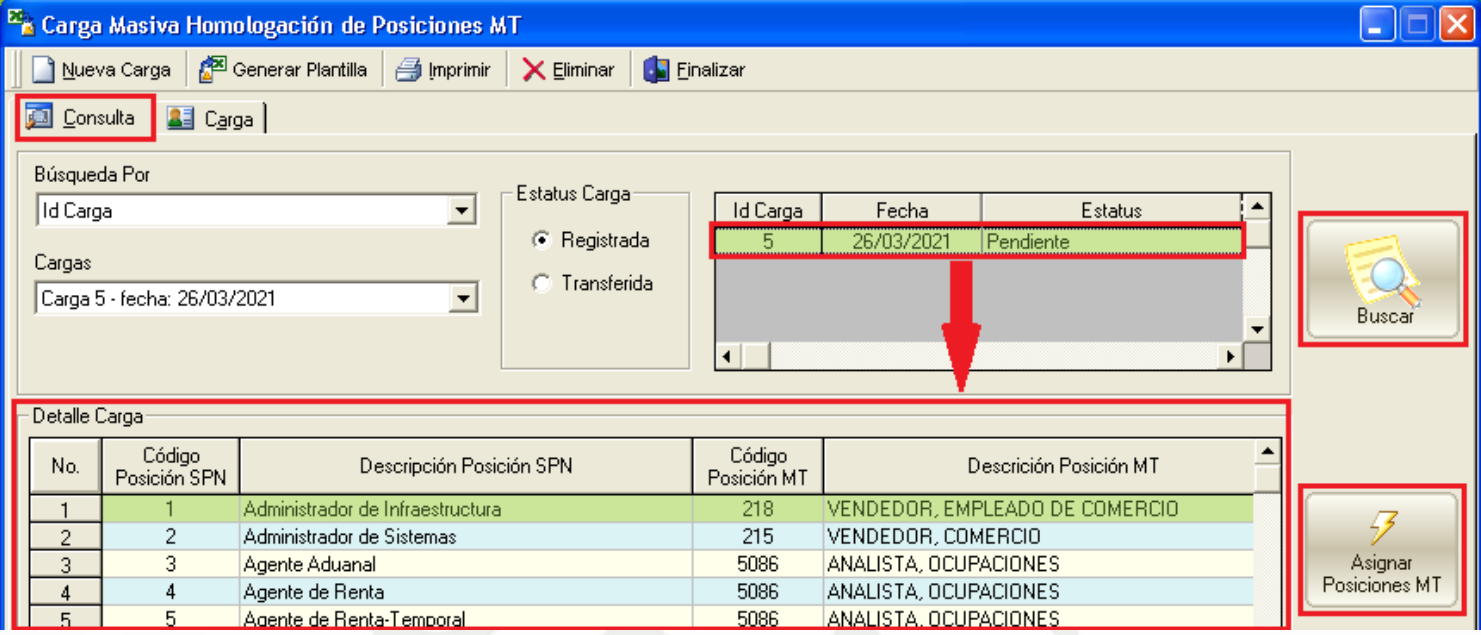

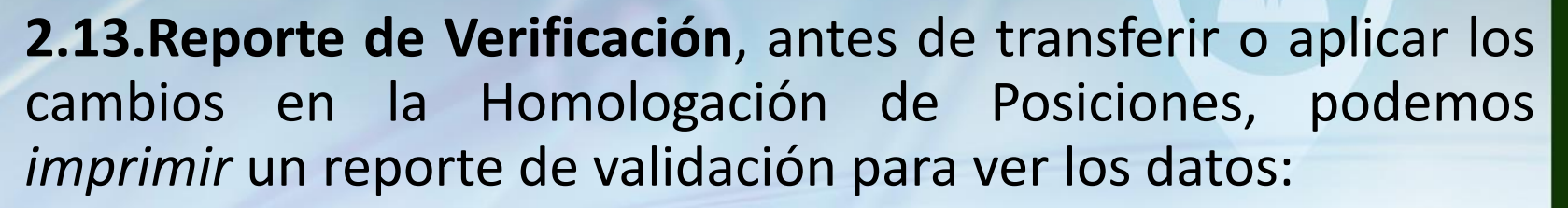

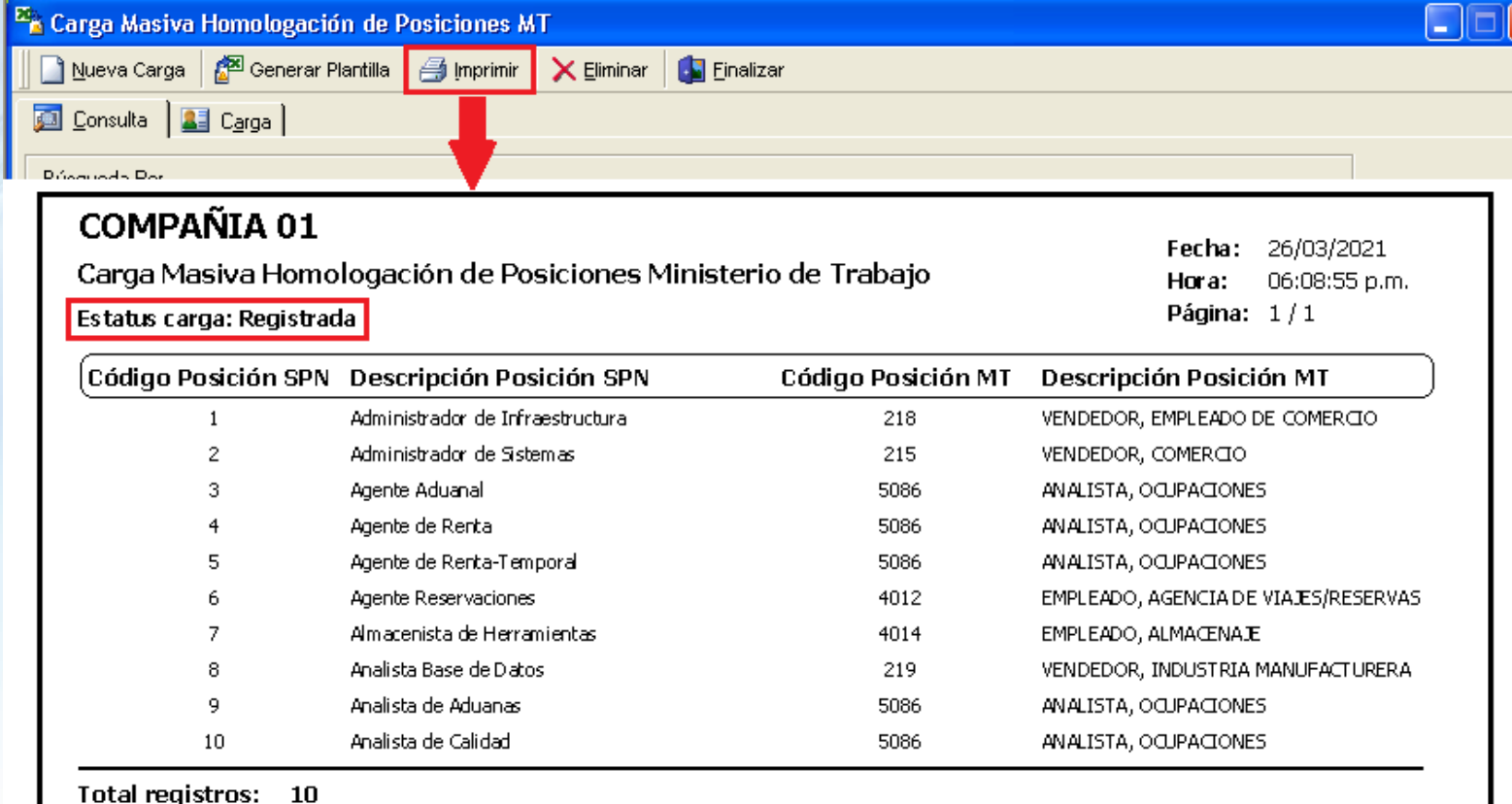

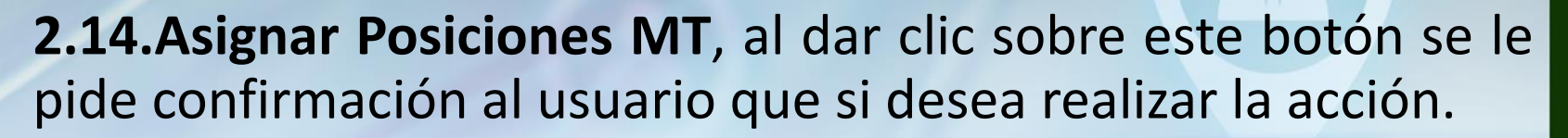

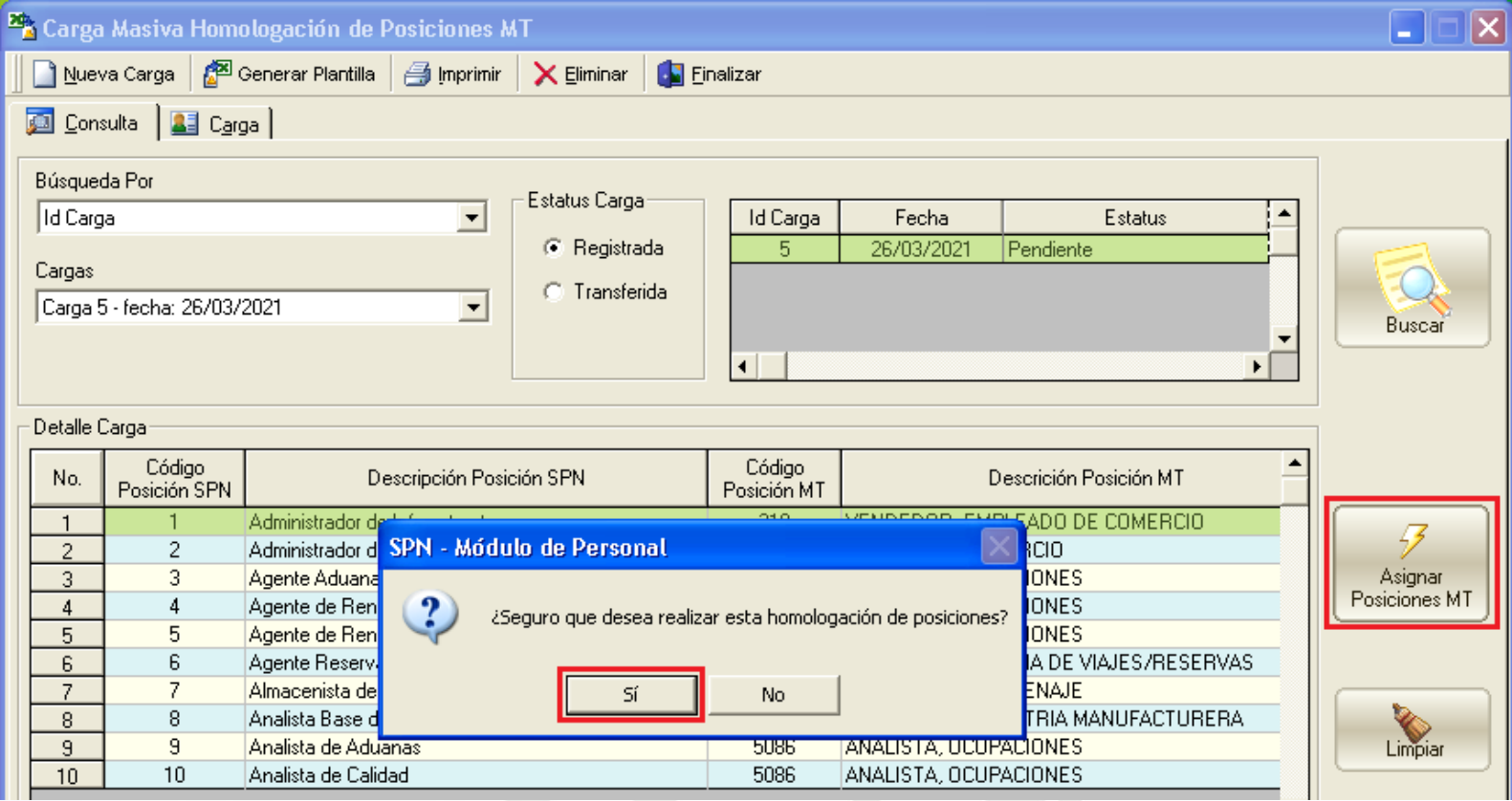

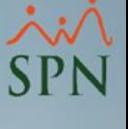

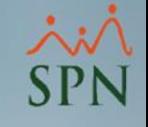

**2.15.Consulta de carga** *transferida:* cuando el proceso de actualización concluye, el lote adquiere el estatus de "Transferido" y la Homologación de Posiciones fue realizada correctamente.

En la misma pantalla de consulta, basta con seleccionar el filtro "Transferida" y nos permitirá consultar el lote e imprimir el reporte nuevamente.

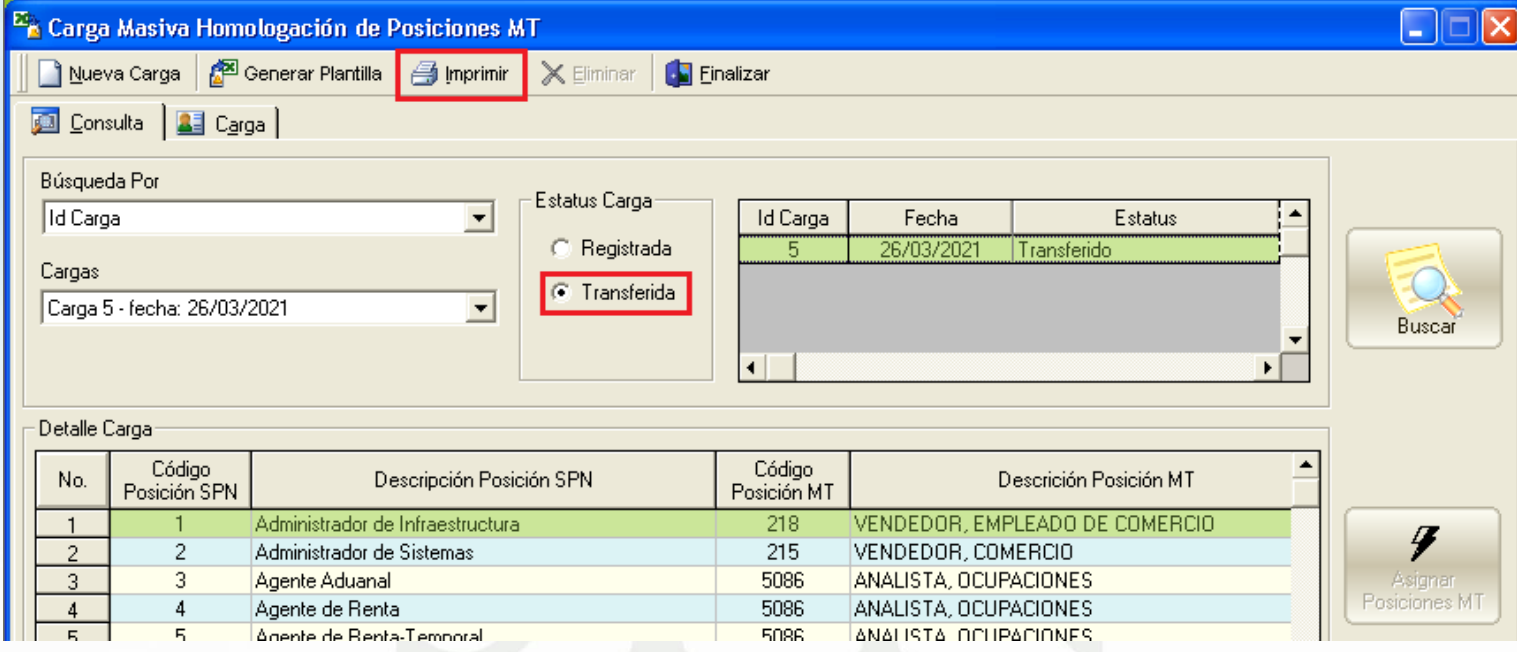

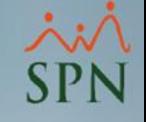

**2.16.Reporte de carga transferida.**

#### COMPAÑIA 01

Carga Masiva Homologación de Posiciones Ministerio de Trabajo

Estatus carga: Transferida

26/03/2021 Fecha: 06:25:12 p.m. Hora: Página: 1/1

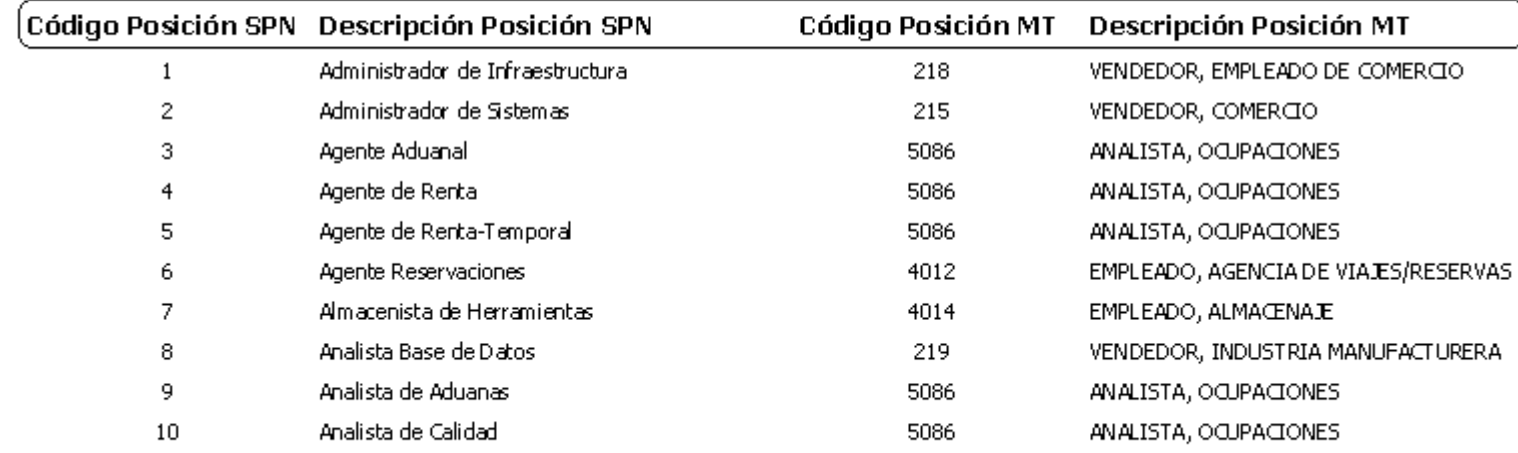

Total registros: 10

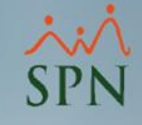

# Instructivo

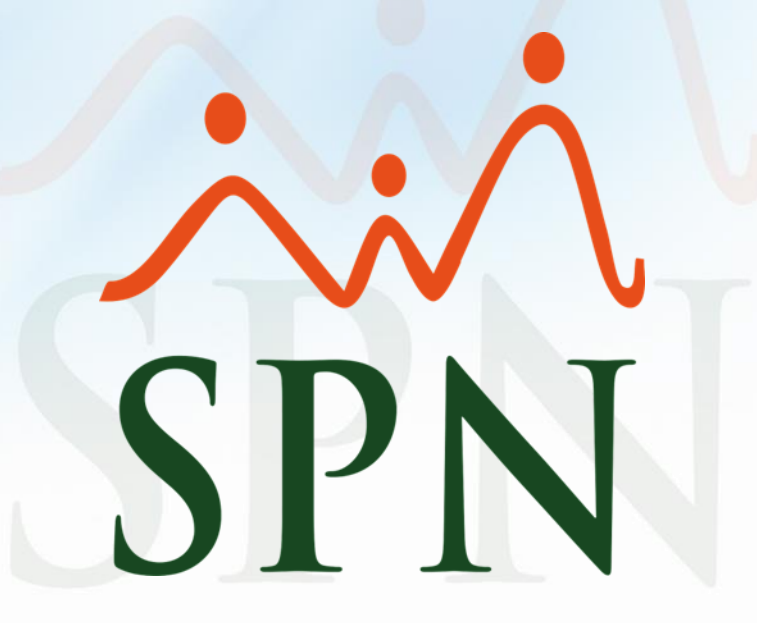